# 재고 / 매입 매뉴얼

### 1. 상품등록

1) 메뉴등록 : 메뉴등록 시 "재고관리 여부"를 "예"로 선택 저장

품목 관리

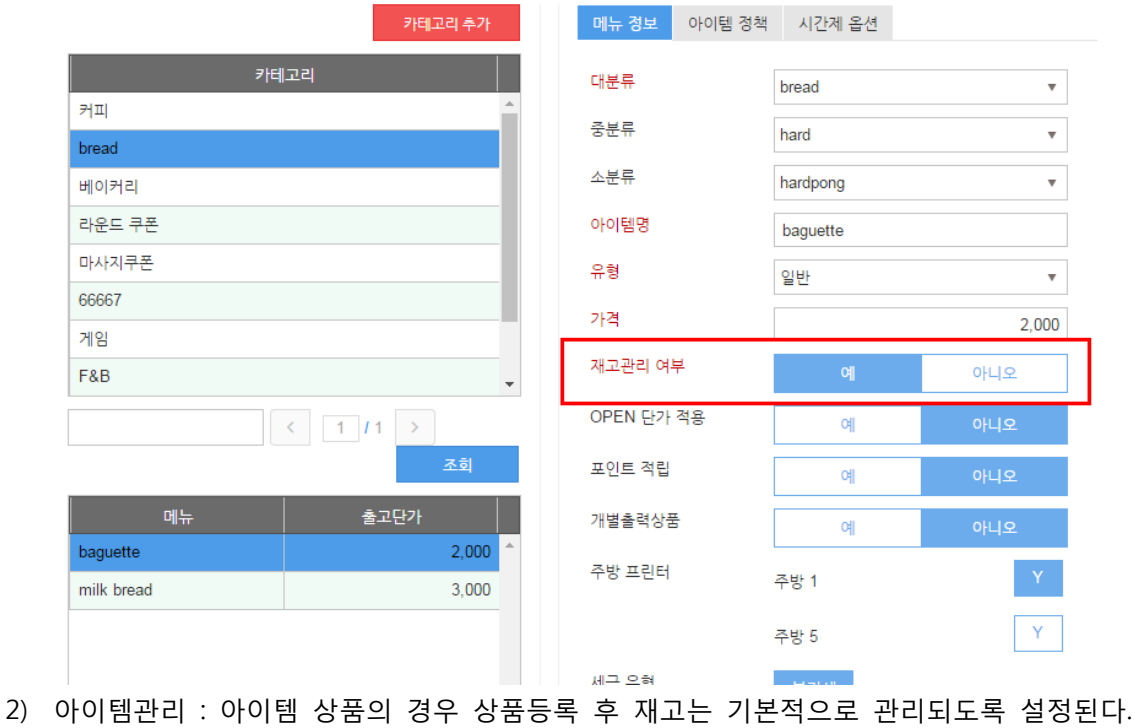

- 2. 거래처 등록
	- 1) 상품 매입을 하기 위해 거래처를 등록한다.
	- 2) 기능위치 : 관리업무 > 기초등록 > 거래처관리

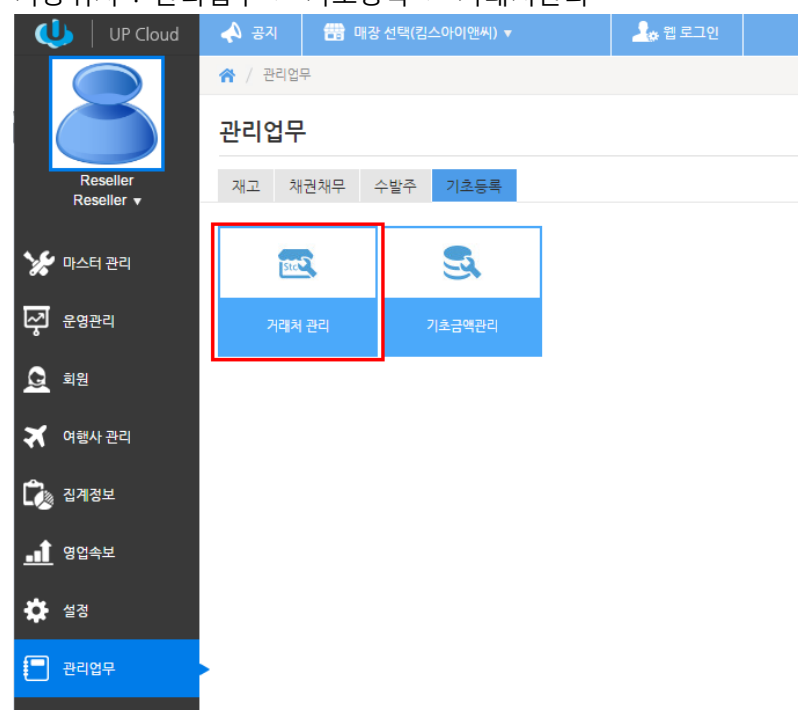

### 3) 메뉴등록과 마찬가지로 "거래처 그룹 추가"를 통해 거래처 그룹을 변경/신규로 생성할 수 있음

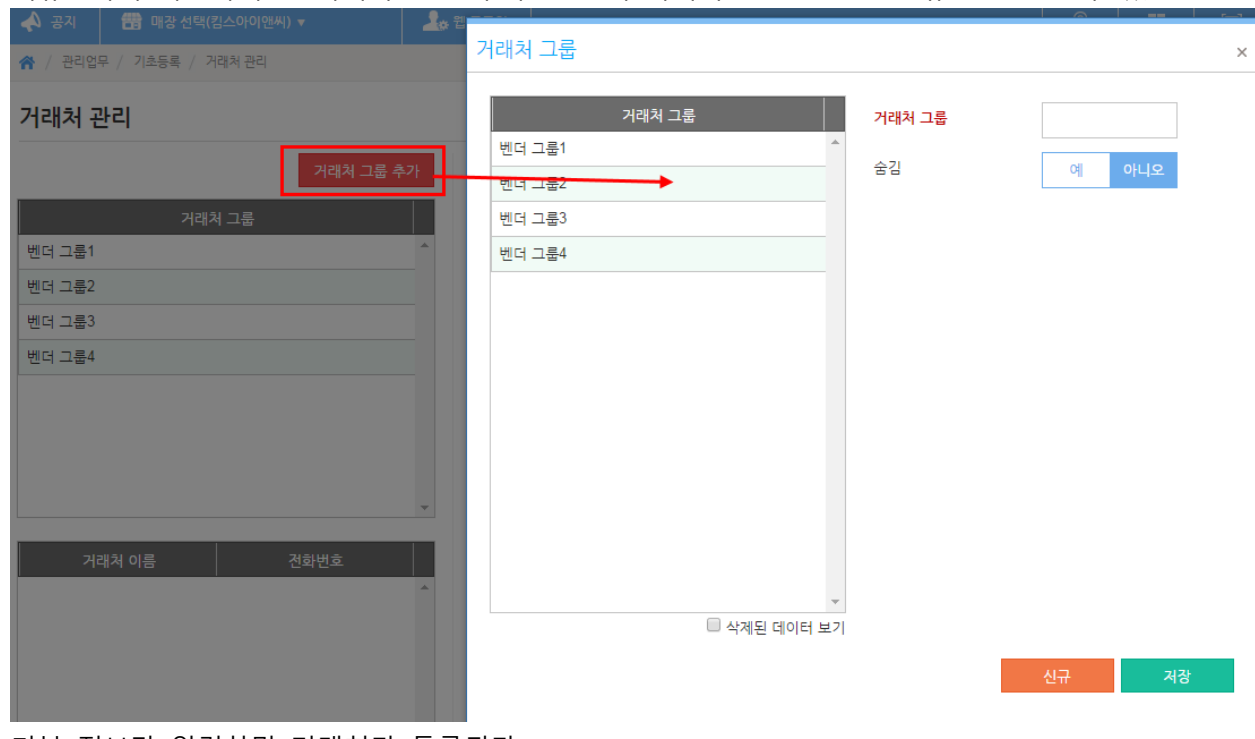

## 4) 기본 정보만 입력하면 거래처가 등록된다.

## 

### 거래처 관리

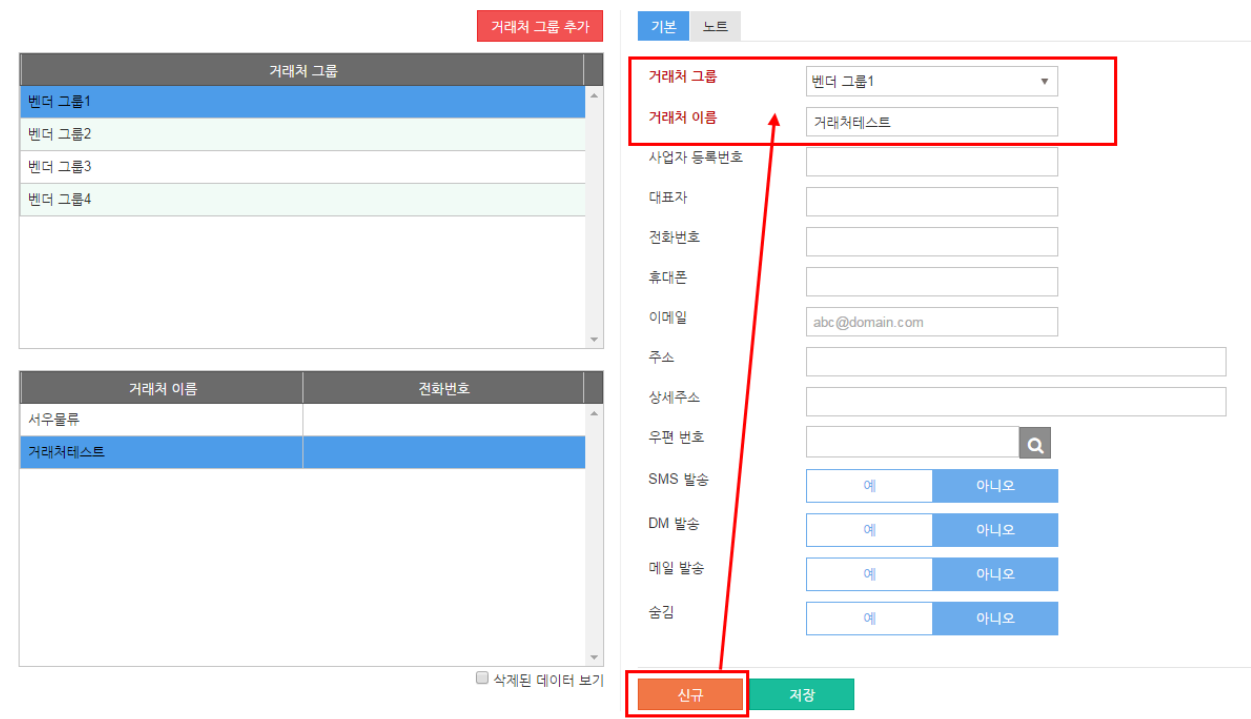

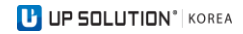

## 3. 거래처매입

- 1) 등록된 거래처와 상품으로 매장에 입고된 자료를 등록한다.
- 2) 기능위치 : 관리업무 > 채권채무 > 거래처매입

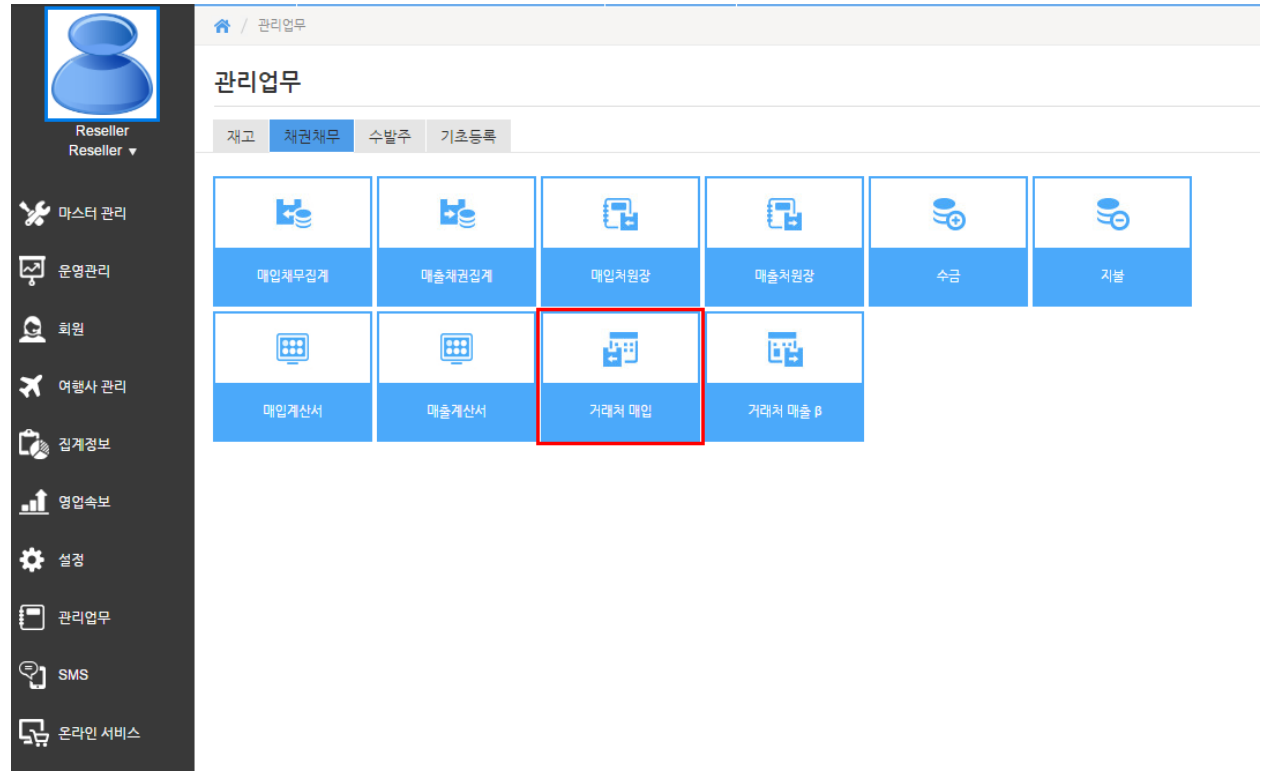

3) 신규버튼을 클릭하면 매입자료를 입력할 수 있는 팝업창이 나타난다.

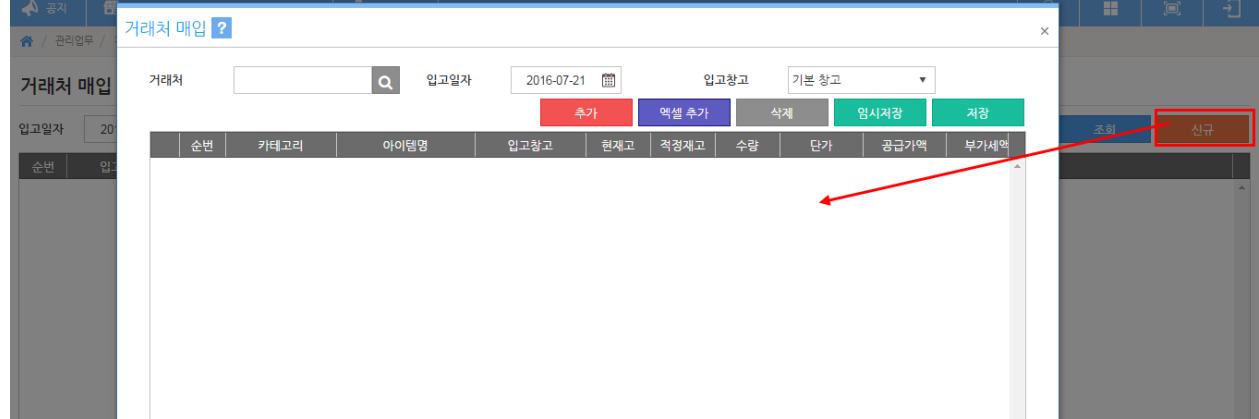

4) 3항의 창에서 거래처 선택 후, 추가 버튼을 클릭하면 매입할 상품을 선택한다.

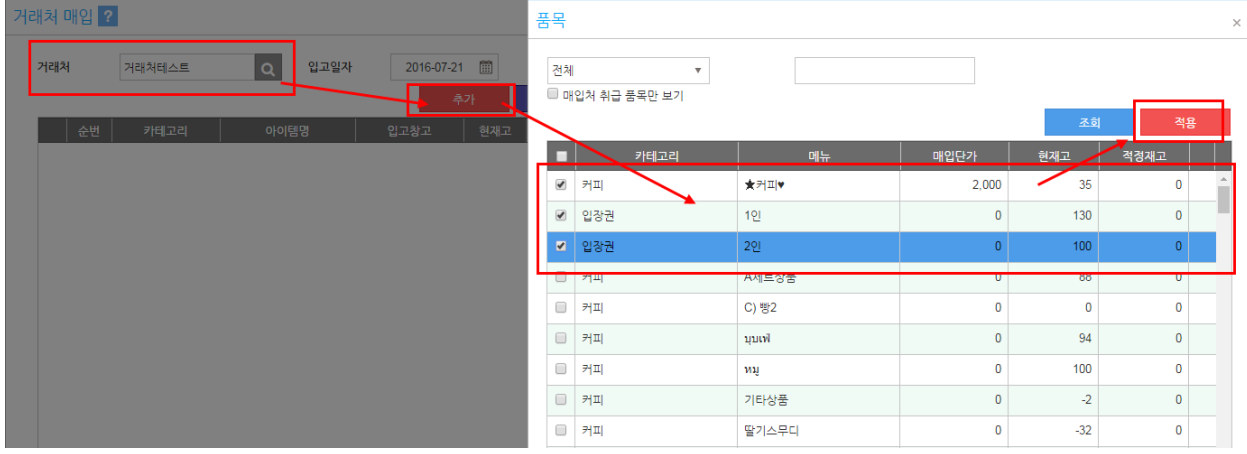

## 5) 4항에서 선택한 상품을 적용하면 아래와 같이 젂표를 생성할 수 있도록 화면에 등록되며, 수량 및 입고단가를 입력한 후 저장 한다. 해당자료는 재고에 반영된다.

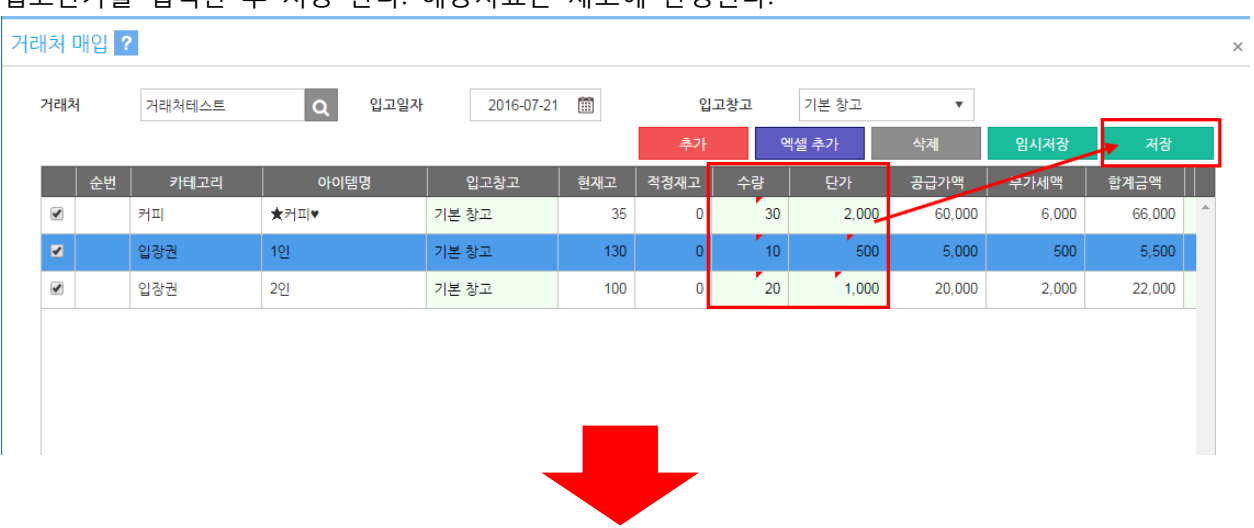

#### 거래처 매입

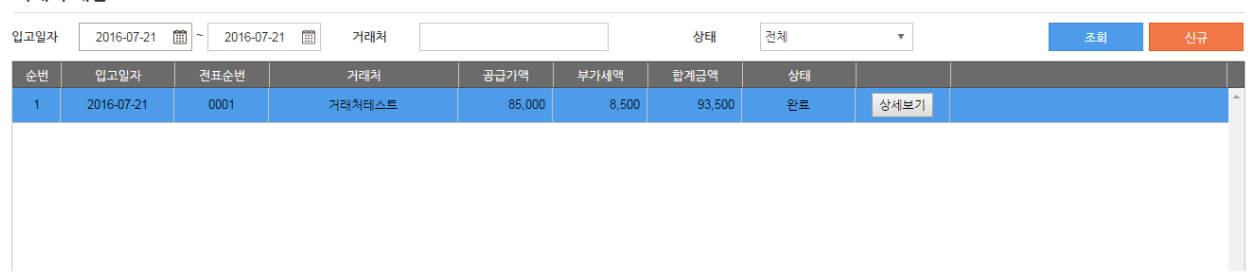

### 4. 조정 처리

- 1) 실재고를 담당자가 조정할 수 있는 기능
- 2) 기능위치 : 관리업무 > 재고 > 조정처리

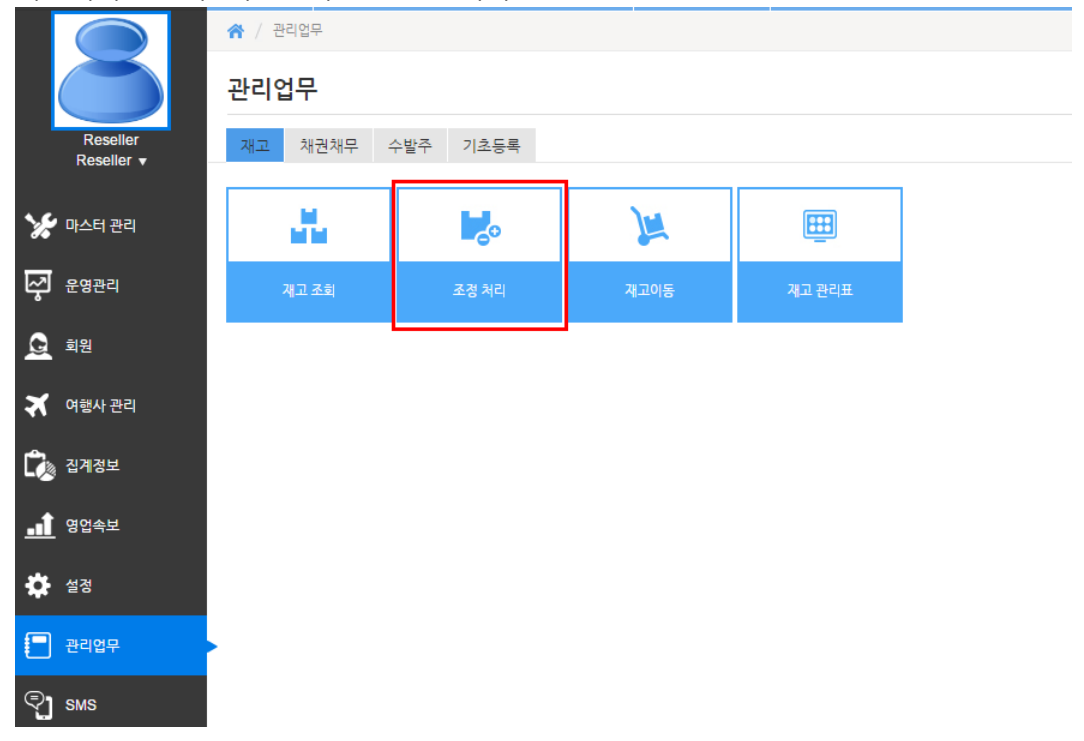

**UP SOLUTION**<sup>\*</sup> KOREA

## 3) 신규버튼을 클릭하면 재고조정을 입력할 수 있는 팝업창이 나타난다.ㄴ

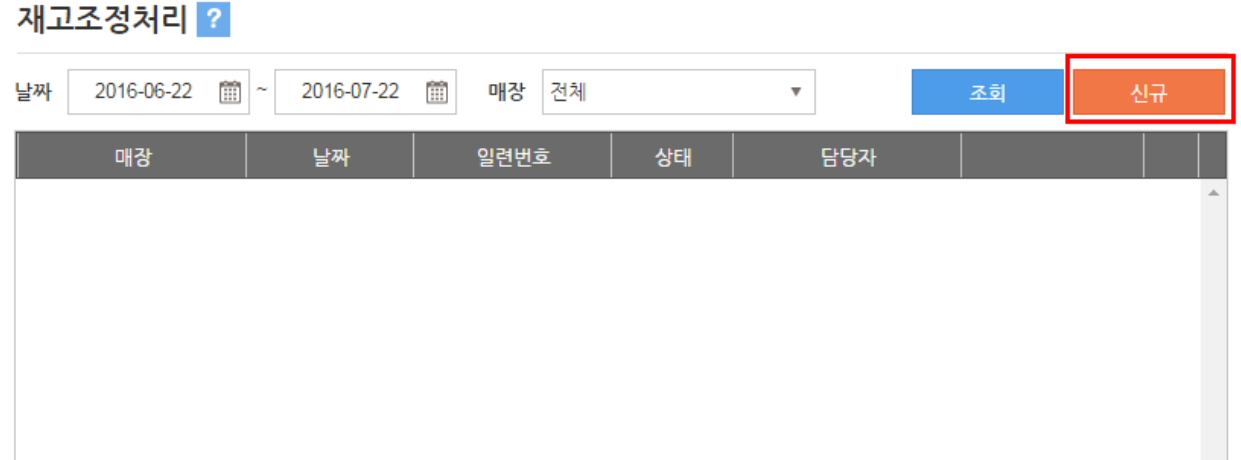

4) 3항의 신규를 클릭하면 재고조정처리 상세보기에서 아이템추가를 클릭한다.

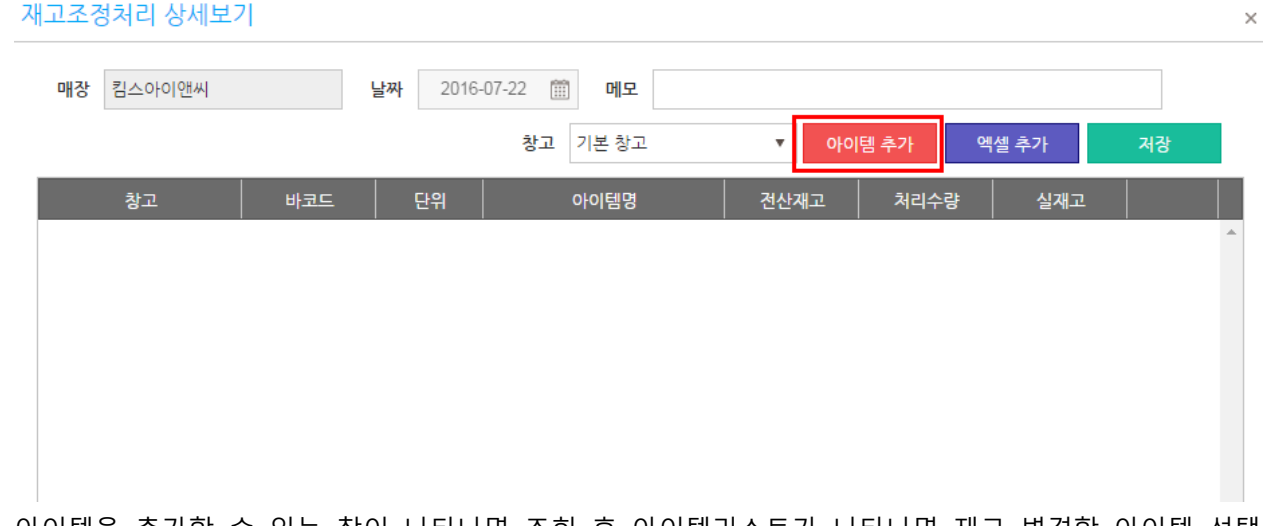

5) 아이템을 추가할 수 있는 창이 나타나면 조회 후 아이템리스트가 나타나면 재고 변경할 아이템 선택 후 추가 클릭한다.

 $\times$ 

아이템 검색

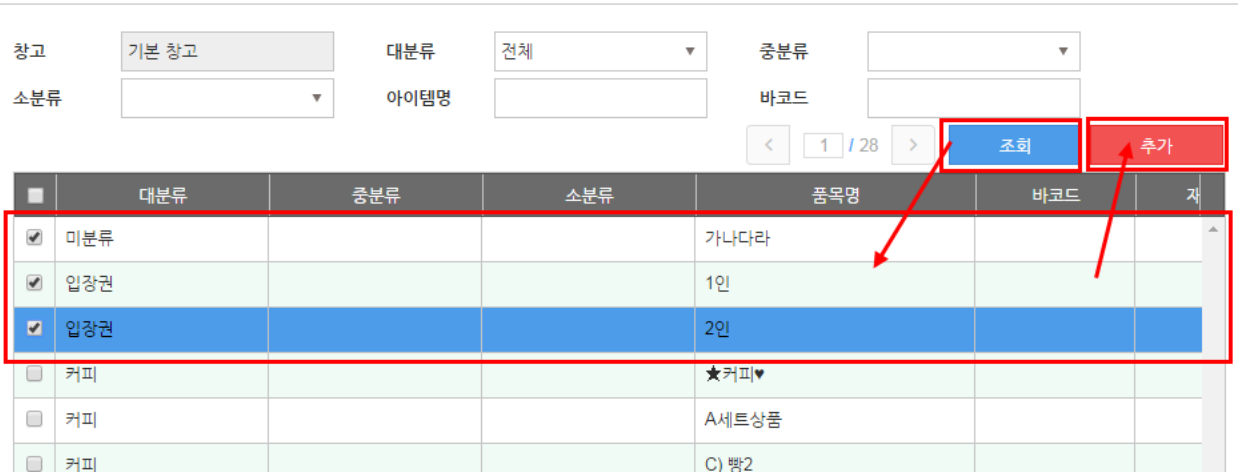

# 6) 5항에서 추가를 클릭하면 선택된 아이템만 별도로 리스트에 나타난다.

재고조정처리 상세보기

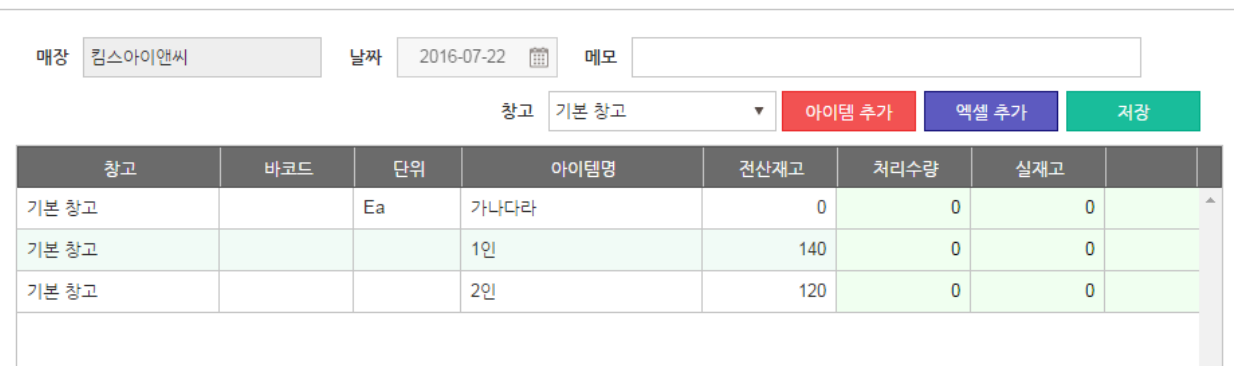

 $\times$ 

 $\times$ 

# 7) 아이템별로 조사한 실재고 수량을 "실재고" 컬럼에 기입하고, 저장하면 젂표를 생성하고, 재고에 반영 이 된다.

### 재고조정처리 상세보기

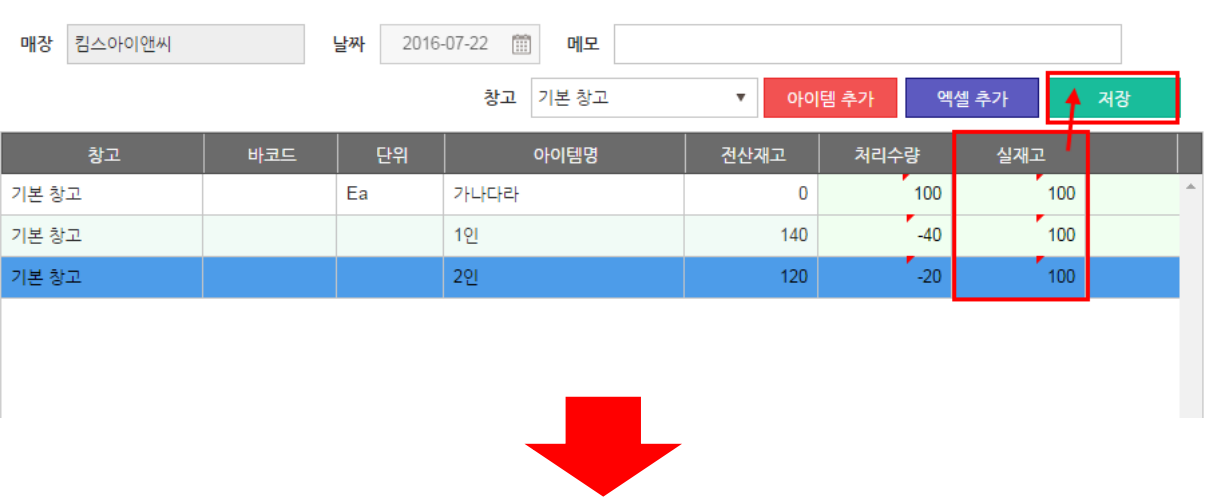

## 재고조정처리 ?

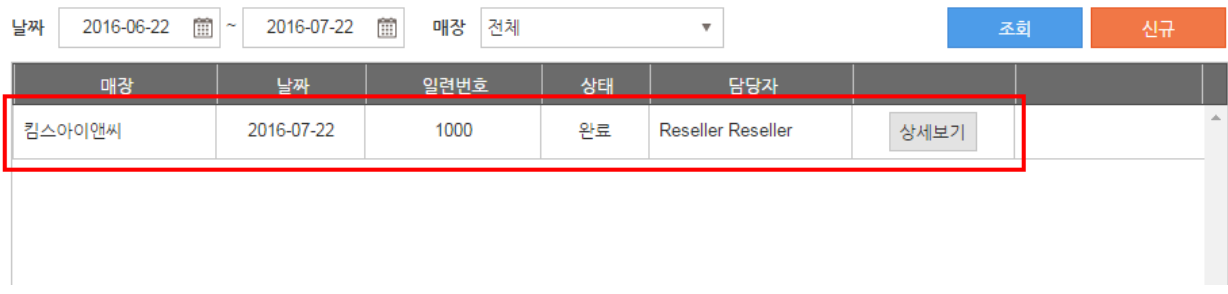